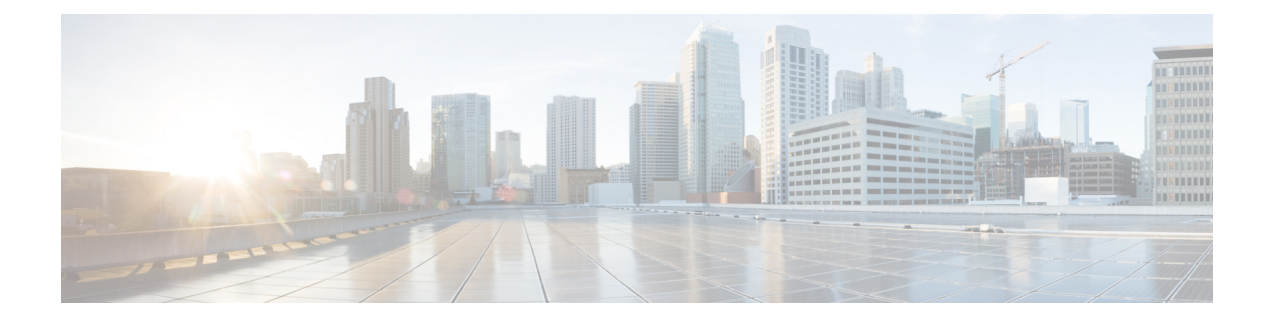

# **Basic Systems Configuration**

- [Overview,](#page-0-0) on page 1
- Policy Builder Repository [Configuration,](#page-0-1) on page 1
- System [Configuration,](#page-16-0) on page 17

# <span id="page-0-0"></span>**Overview**

The Cisco Policy Suite provides the Policy Builder as an interface for policy management. Policies translate a Service Provider's business rules into actionable, logical processing methods that the Cisco Policy Suite enforces on the network.

The Cisco Policy Suite ships with some standard base policies that serve as a starting point for customization to suit a Service Provider's specific business rules.

# <span id="page-0-1"></span>**Policy Builder Repository Configuration**

The Policy Builder uses a Subversion version control repository to store the configuration data created in the UI. The data entered in the UI is translated into XML (Eclipse Modeling Framework xmi files) when saved.

As work is done in the UI, changes are saved to a temporary directory on the pcrfclient01. (The directory is specified in the Repository configuration dialog.) Therefore, you can log out and back in and the latest changes will remain. However, if someone else makes a change and commits, then your local changes are lost.

There are two options for saving configuration changes:

- Publish to Runtime
- Save to Client Repository

When saving to the client repository, the configuration is pushed to Subversion, but it is saved in a client only repository and not copied over to the runtime environment repository. If you 'Publish to Runtime', the configuration is saved to the client repository and also copied to the runtime environment repository. The CPSservers check the runtime environment repository for changes and will update automatically when changes are committed.

#### **Best Practices**

Typically, publishing configuration changes to a lab environment to run tests is best. And then when satisfied with the test results, you can publish the new configuration to a production environment.

#### **Revert**

As Subversion is a source code tracking repository, each version of a configuration is numbered and stored in the Subversion repository history. Therefore, it is also possible to revert to any version of a configuration. The Policy Builder does not have a way to do this via the GUI, but using the Subversion command line tools, any version of the configuration can be made the current revision. For more information, refer to [Subversion](https://subversion.apache.org/docs/) [documentation](https://subversion.apache.org/docs/) for how to use the command line tools.

### **Default Repositories**

The CPS deployment installs Subversion and creates a default client and runtime repository. The Subversion repositories are synced using Subversion's Master/Slave replication between the pcrfclient01 and pcrfclient02 nodes.

- Client http://pcrfclient01/repos/configuration
- Runtime http://pcrfclient01/repos/run

The Policy Builder start screen shows a dialog that lets you define repositories and choose a repository to check out for editing. A repository definition named "Repository" is installed by default and uses the default client repository (http://pcrfclient01/repos/configuration). The default PB user (qns-svn) with the default password is also setup.

#### **Figure 1: Choose Policy Builder Data**

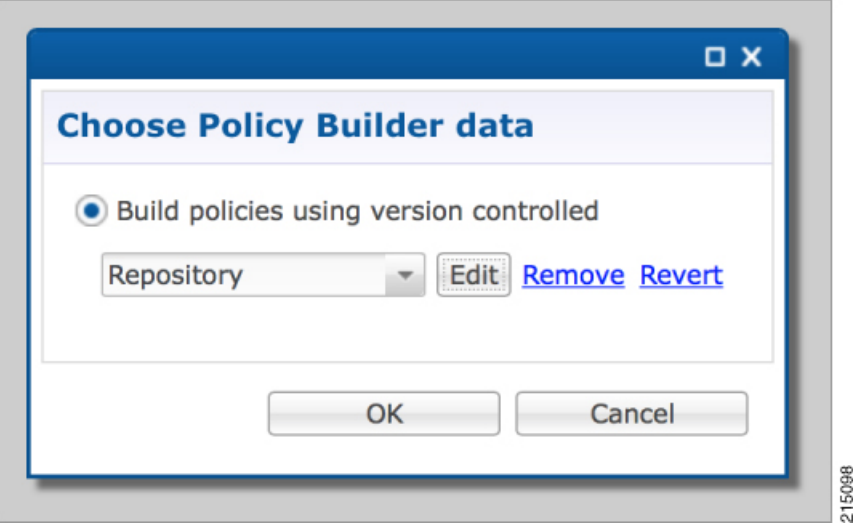

### <span id="page-1-0"></span>**Adding a Client Repository Definition**

**Step 1** Start Cisco Policy Builder.

**Step 2** In the **Choose Policy Builder data repository ...** dialog box, select **Add New Repository** from the drop-down list. **Figure 2: Adding <sup>a</sup> New Repository Definition**

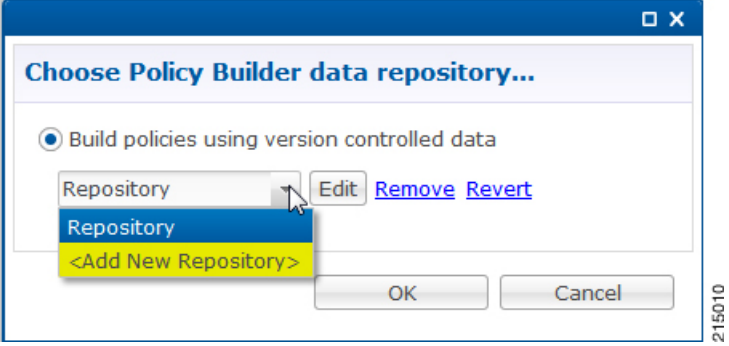

The **Repository** dialog box appears.

**Figure 3: Repository Configuration Fields**

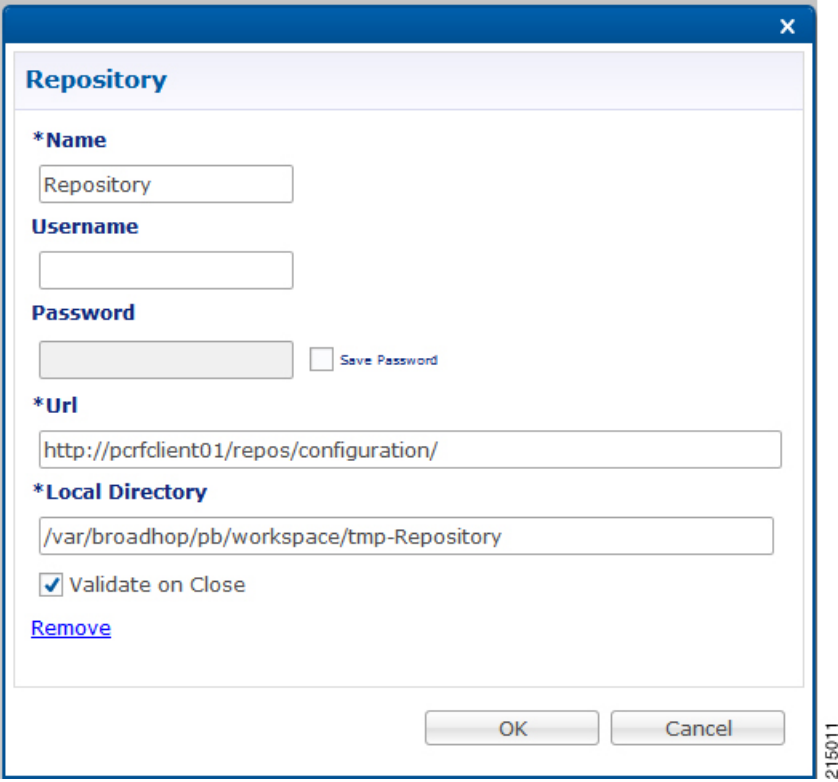

The following parameters can be configured under **Repository**:

Configure the parameters according to the network requirements.

#### **Table 1: Repository Parameters**

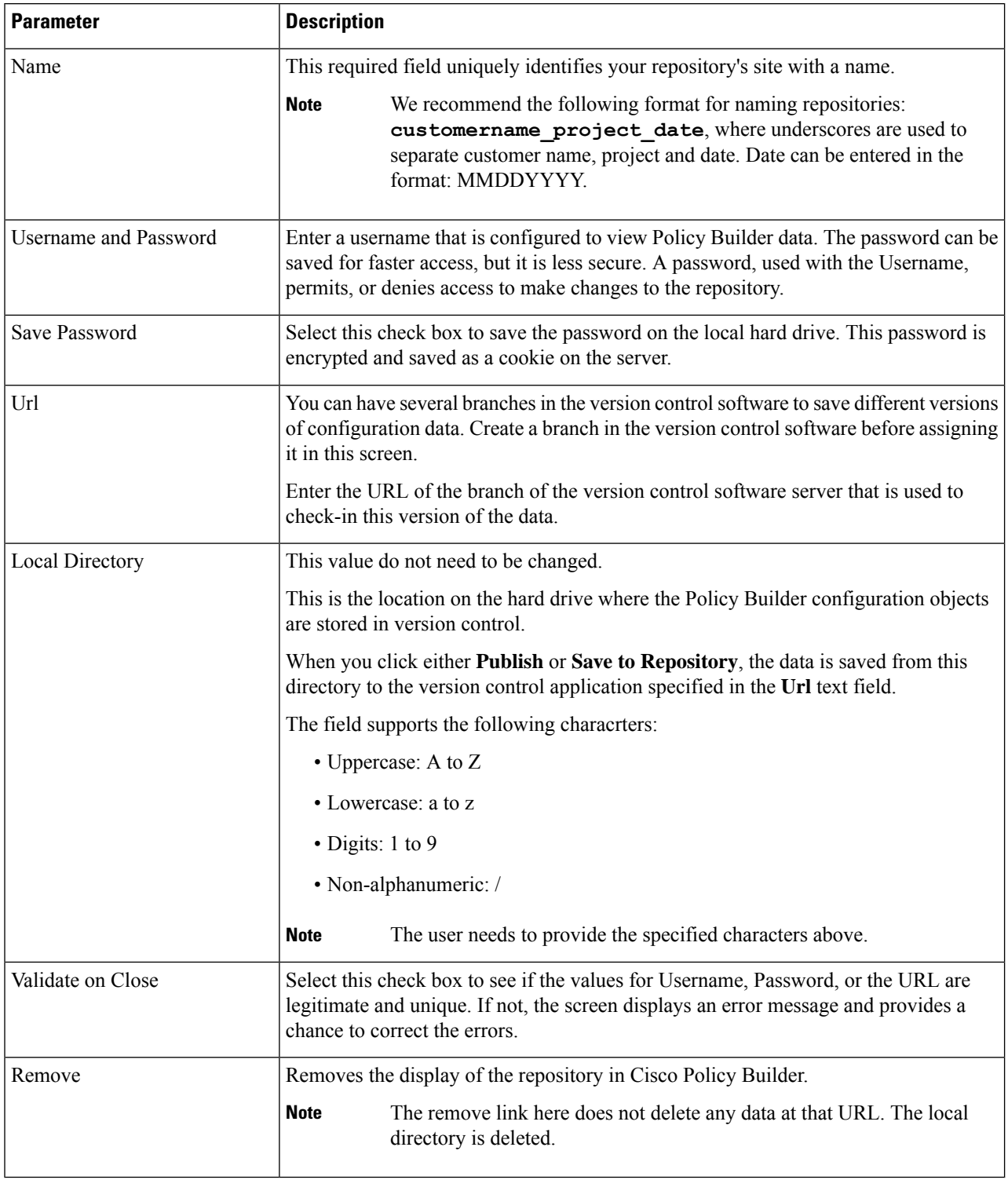

**Step 3** Click **OK** to save your work to the local directory.

When your change screens, Cisco Policy Builder automatically saves your work. Cisco recommends saving your work to the local directory by clicking on the diskette icon on the Policy Builder GUI or **CTRL-S** on the keyboard. **Note**

### **Editing a Client Repository Definition**

Use this procedure to change any of the following details of client repository:

- Client repository name
- Username, password, and password save mechanism
- Client repository temporary save URL
- Client repository local directory save file path
- **Step 1** Open a browser and enter the URL of the Cisco Policy Builder.
- **Step 2** Use the drop-down list in the **Choose Policy Builder data repository...** dialog box to select the desired repository.
- **Step 3** Click the **Edit** button.
- **Step 4** In the **Repository** dialog box, make the required changes.
- **Step 5** Click **OK** to save the changes to the repository definition.

## **Removing a Client Repository Definition**

This procedure removes a repository from Cisco Policy Builder. This procedure does not delete the actual Subversion repository, just the definition for access in the Policy Builder.

- **Step 1** Open a browser and enter the URL of the Cisco Policy Builder.
- **Step 2** Use the drop-down list in the **Choose Policy Builder data...** dialog box to select the desired repository.
- **Step 3** Click **Remove**. A confirmation dialog box appears.
- **Step 4** Click **OK** to delete the repository.

## **Saving Policy Builder Configuration Data to a Client Repository**

- **Step 1** Open a browser and enter the URL of the Cisco Policy Builder.
- **Step 2** Use the drop-down list on the **Choose Policy Builder data...** dialog box to select the desired repository.
- **Step 3** Click **OK** to open the Policy Builder GUI.

**Step 4** If you are ready to commit these changes to the version control software, select **File** > **Save to Client Repository** on the Policy Builder home screen.

- **Step 4** Make the necessary modifications in the Policy Builder.
- **Step 5** To save the modifications done, select **File** > **Save to Client Repository**, or click the diskette icon on the Policy Builder GUI or use CTRL-S on the keyboard.
- **Step 6** Enter a commit message for the modifications done.
- **Step 7** Click OK. The modified configurations are saved to the client repository for later updating and publishing to the runtime environment.

### **Auto Save Policy Builder Configuration Changes**

- **Step 1** Open a browser and enter the URL of the Cisco Policy Builder.
- **Step 2** Use the drop-down list on the **Choose Policy Builder data...** dialog box to select the desired repository.
- **Step 3** Click **OK** to open the Policy Builder GUI.
- **Step 4** Make changes to configuration data as necessary. For example, if you move from configuration to another configuration without saving the changes, a pop-up **Are you sure?** dialog box for saving the changes is displayed.
- **Step 5** Click **Yes** to save the changes. If you want to disable this notification, click **Tools** > **Preferences**. This opens **Preferences** window.

#### **Figure 4: Preferences**

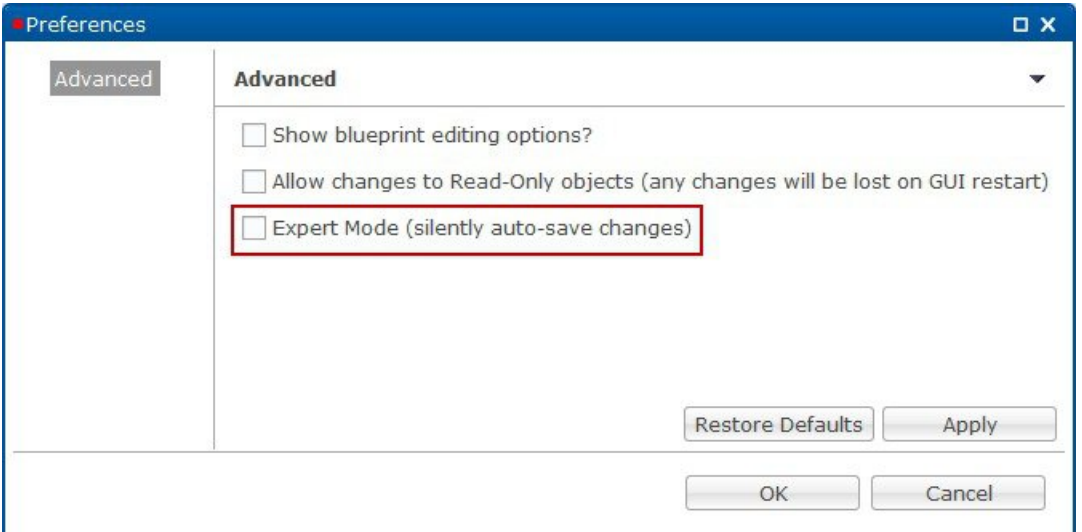

**Step 6** Check **Expert Mode (silently auto-save changes)** flag to enable auto-save option.

By default, the flag is not checked. You have to check it in order to turn off the **Are you sure?** save prompt. **Figure 5: Are you sure? Note**

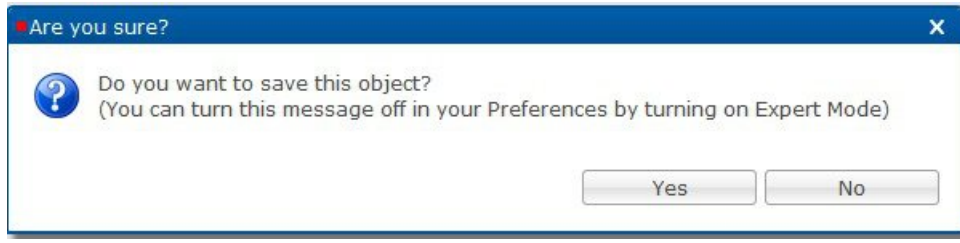

If the flag is not checked, the following options are displayed when updating/creating/copying an object:

- **Updating an Object**: While updating an object the PB asks **Do you want to save this object?** with option buttons as **OK** and **Cancel**. If you click **OK**, the data being worked on is saved and if you click **Cancel**, the data being worked on is not saved to the repository.
- **Creating an Object**: While creating an object the PB asks **Are you sure you want to create this object?** with option buttons as **OK** and **Cancel**. If you click **OK**, the new object is created with the default values and if you click **Cancel**, the object is not created.
- **Copying an Object**: While copying an object the PB asks **Are you sure you want to copy this object?** with option buttons as **OK** and **Cancel**. If you click **OK**, the object is copied and if you click **Cancel**, the object is not copied.
- This prompt is also displayed for **File** menu options when you use **Publish to Runtime Environment** or **Save to Client Repository...**.
- **Step 7** Once flag is checked, click **Apply** and **OK** to save the changes.

## **Publishing the Client Repository**

To put changes into effect and have the Cisco Policy Builder server recognize the configuration changes made in your client session, use the Publish option and save the changes to the server repository.

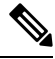

To save the practice version, publish the client repository to the server. This is the version the server uses for production. **Note**

Do not publish to the Policy Builder unless you are completely satisfied with the configuration data in your client repository.

- Use the Policy Builder interface to either commit or set up a commit repository.
- Verify your work either by going to a web browser or by looking at the config.properties file.
- Unpublish with an SVN delete and restore.

When you are ready to put your Policy Builder changes into production, you need to publish them to Subversion. This preserves version history.

CPS supports to save the unpublished commit messages in a property file into the file system. This file is saved in the user directory under the selected repository location. For different users, Policy Builder will generate different property files.

Policy Builder saves the unpublished commit messages into the file system for the following cases:

- When loading **Publish** dialog box (**File** > **Publish to Runtime Environment…**) then saved commit message, if any, appears for that user in **Commit Message** pane.
- While publishing the policy configuration, if publish fails then the entered commit message is saved into the file system.
- While publishing the policy configuration, if publish succeeds then remove the message from file for the logged in user.
- If you click **Cancel** on **Publish**dialog box then the entered commit message is saved into the file system.
- If you click **Cross (x)** on **Publish** dialog box then the entered commit message is saved into the file system.
- When loading**Saving to Repository** dialog box (**File** > **Save to Client Repository…**) then saved commit message, if any, appears for that user in **Commit Message** pane.
- While saving to client repository, if operation fails then the entered commit message is saved into the file system.
- While saving to client repository, if operation succeeds then remove the message from file for the logged in user.
- If you click **Cancel** on **Saving to Repository** dialog box then the entered commit message is saved into the file system.
- If you click **Cross (x)** on **Saving to Repository** dialog box then the entered commit message is saved into the file system.

**Step 1** To publish in Cisco Policy Builder, select **File** > **Publish to Runtime Environment**. The **Publish** dialog box appears.

**Figure 6: Publishing to the Runtime Environment**

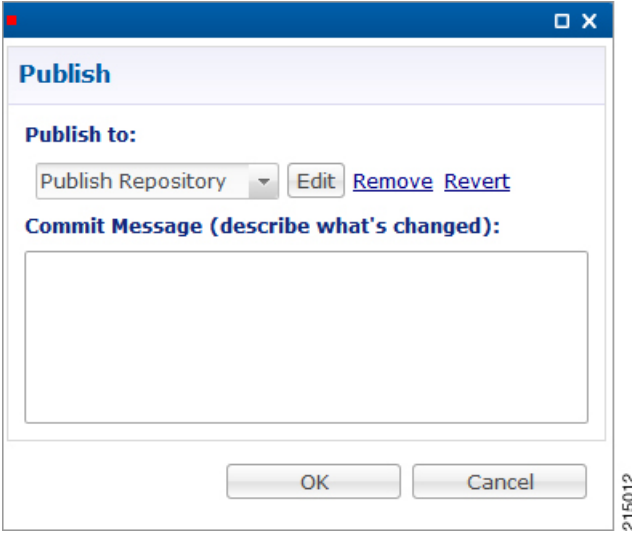

- **Step 2** If you have already set up the repository to publish to, just enter a commit message.
- **Step 3** If you have not set up the repository, select **Add New Repository** from the **Publish to:** drop-down list and enter the required details for the new repository. For more information, refer to Adding a Client [Repository](#page-1-0) Definition, on page [2](#page-1-0).
- **Step 4** Verify the changes to Production repository:
	- All changes are published to Subversion, so they are version-controlled and can be rolled back.
	- To verify a publish as part of a troubleshooting process, take the URL seen in the previous screen and put it into a web browser (you may need to substitute the IP). The password is the same as in Cisco Policy Builder.
	- If a traditional web browser cannot access the system, you can use a command line browser from the CPS VM's URL.

### **Error Notification during Publishing**

During publishing, if there are any errors, the **Publish** dialog box will display the list of unresolved errors.

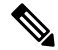

**Note** Policy Builder does not report errors for read-only objects.

The errors are created in the session and are updated accordingly as the errors are resolved or are newly introduced with respect to their IDs.

The format of error string is as:

*<Object\_Name> <Feature\_Name>* :: *<Error\_String>*

You can select and copy one or more of the errors in the list and paste them into another window (for example, in an email or in a file to mask the acceptable errors).

#### **Figure 7: Publish - Unresolved Errors**

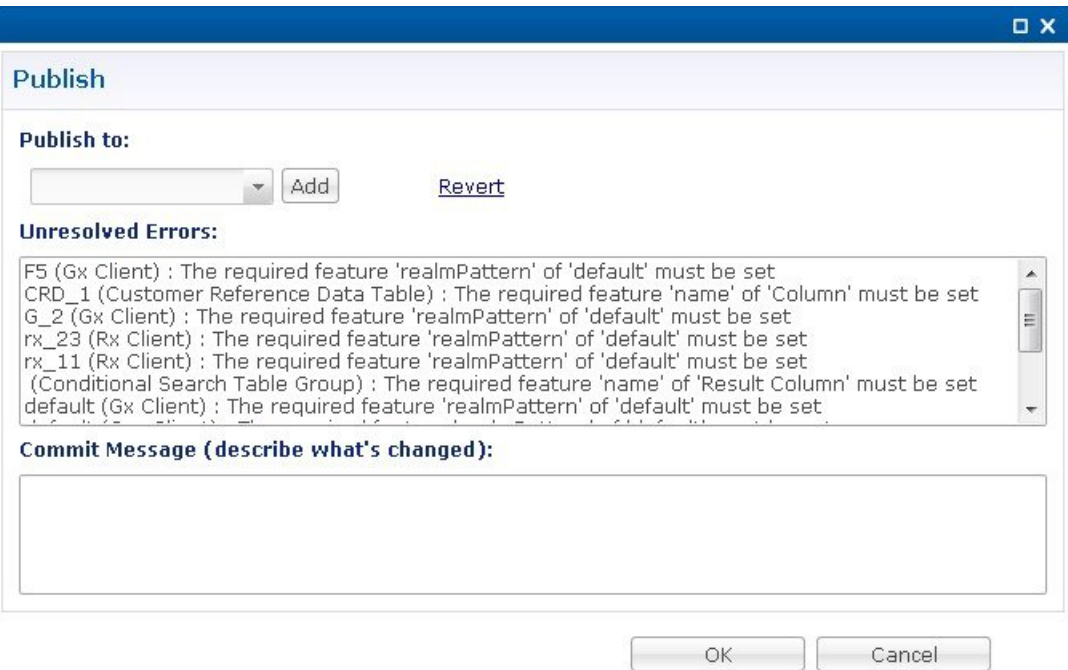

If you click **OK** with any unresolved errors in the list then you are prompted with a confirmation asking if the unresolved errors should be published to the repository.

**Figure 8: Publishing with Errors - Override**

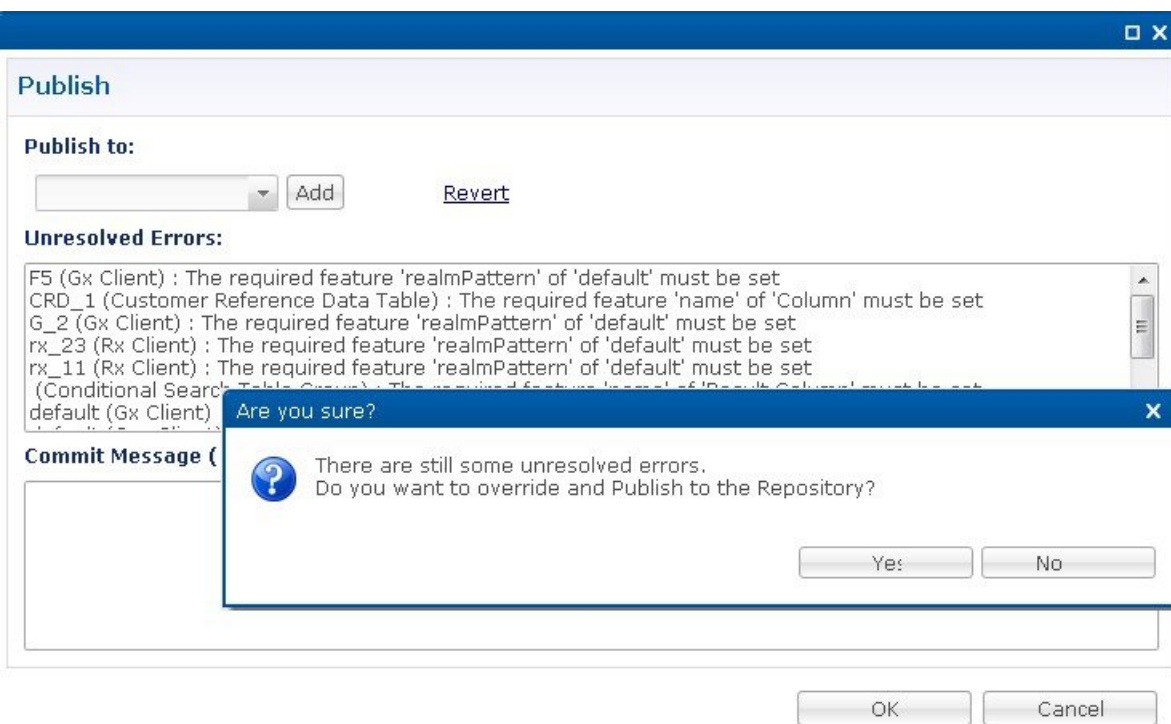

If you click **No**, then the publish does not happen.

If you click **Yes**then the commit message is amended to include a note that you have committed with **# errors**. For example, "User forced the Publish with 3 unresolved errors: <user's commit message>".

#### **Masking Errors**

You can mask the errors if needed where an error is reported by Policy Builder but can still be loaded by the Policy Server. This allows configuration of CPS so that the specified errors are not displayed and you do not ignore the list of unresolved errors and the real errors are not lost amongst a list of acceptable errors.

The file named maskPublishErrors.txt file is created in the folder /etc/broadhop/pb on Cluster Manager (CM). After creating the file, run build\_all.sh from CM to rebuild CPS package and push the changes to each VM. The file is populated with the exact message displayed in the GUI. No wildcarding is allowed (so as to prevent accidentally filtering out important messages). The GUI does not display any messages that are in the maskPublishErrors.txt file. The GUI does not count any messages that are in the maskPublishErrors.txt file. If all of the errors in the list are masked because they are in the file then clicking **OK** in the **Publish** dialog will not cause the override dialog to be displayed.

## **Adding a Runtime Repository Definition**

A repository definition named **Publish Repository** is installed by default and uses the default Runtime repository (http://pcrfclient01/repos/run). The default Policy Builder user (*qns-svn*) with the default password is also setup. The Runtime repository matches the value setup in the /etc/broadhop/qns.conf file.

The qns.conf file is read by all of the active Policy Server and Policy Director nodes and when the policy server process starts up, it checks out the configuration from the Runtime repository.

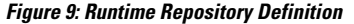

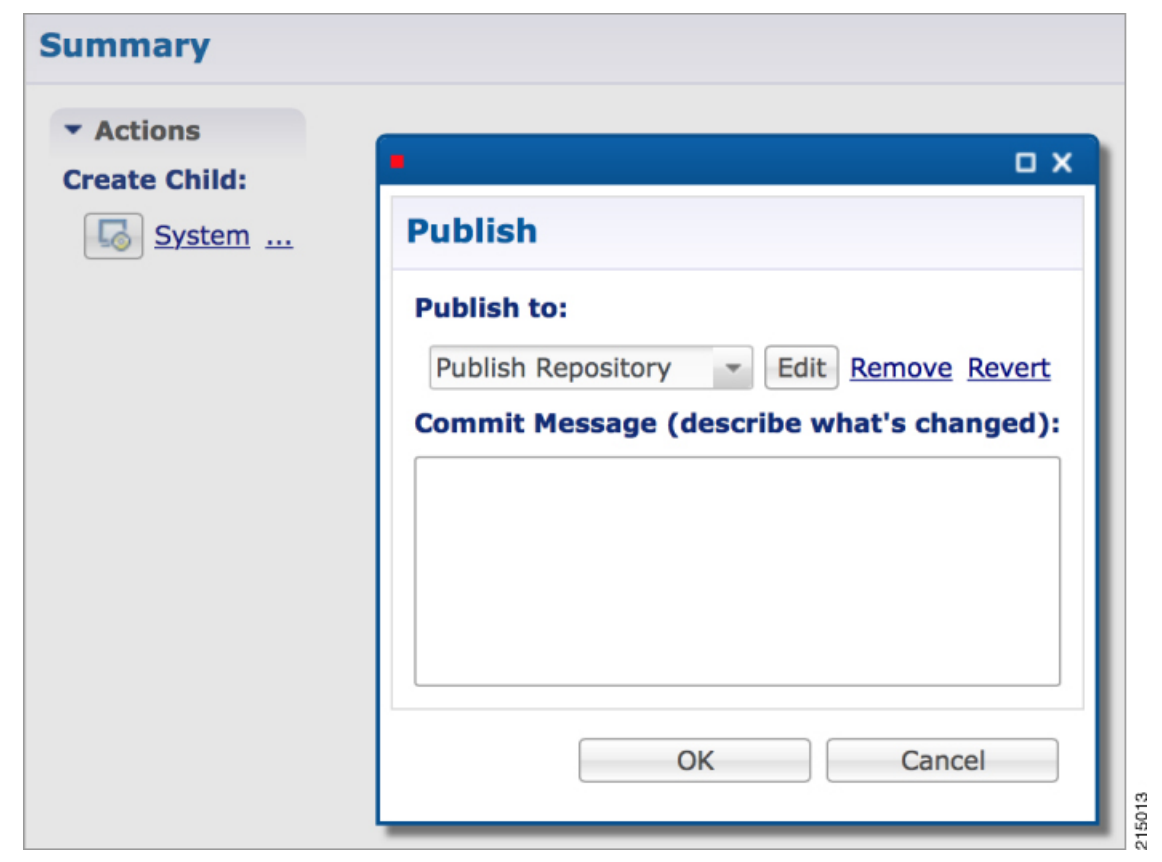

- **Step 1** Open a browser and enter the URL of the Cisco Policy Builder.
- **Step 2** Use the drop-down list on the **Choose Policy Builder data repository...** dialog box to select the desired repository.
- **Step 3** After selecting the required repository, click **OK**.
- **Step 4** Make changes to Policy Configuration data as necessary.
- **Step 5** Select **File** > **Publish to Runtime Environment...**.
- **Step 6** Use the drop-down list to select **<Add New Repository>**. The **Repository** dialog box appears.
- **Step 7** Enter the necessary values and click **OK** to save your work.
- **Step 8** Enter a commit message and click **OK** to publish to the new repository.

## **Editing a Runtime Repository Definition**

- **Step 1** Open a browser and enter the URL of the Cisco Policy Builder.
- **Step 2** Use the drop-down list on the **Choose Policy Builder data repository...** dialog box to select the desired repository.
- **Step 3** After selecting the required repository, click **OK**.

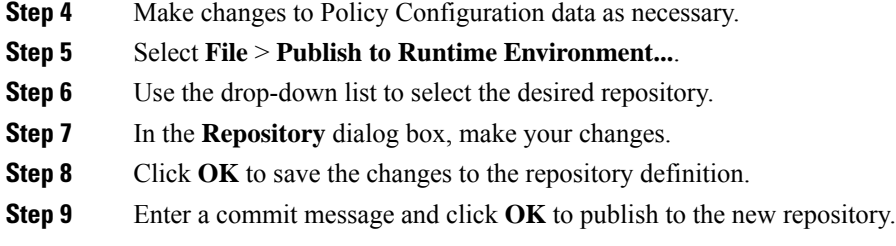

## **Removing a Runtime Repository Definition**

This procedure removes a runtime repository definition from the Cisco Policy Builder. This procedure does not delete the actual Subversion repository, just the definition for access in the Policy Builder.

- **Step 1** Open a browser and enter the URL of the Cisco Policy Builder.
- **Step 2** Use the drop-down list on the **Choose Policy Builder data repository...** dialog box to select the desired repository.
- **Step 3** After selecting the required repository, click **OK**.
- **Step 4** Make changes to Policy Configuration data as necessary.
- **Step 5** Select **File** > **Publish to Runtime Environment...**.
- **Step 6** Use the drop-down list to select the desired repository.
- **Step 7** Click **Remove**. A confirmation dialog appears.
- **Step 8** Click **OK** to delete the repository.
- **Step 9** Click **Cancel** to close the dialog box.

## **Saving Policy Builder Configuration Data to a Runtime Repository**

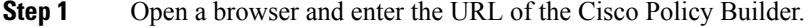

- **Step 2** Use the drop-down list in the **Choose Policy Builder data repository...** dialog box to select the desired repository.
- **Step 3** After selecting the required repository, click **OK**.
- **Step 4** Make changes to Policy Configuration data as necessary.
- **Step 5** Select **File** > **Publish to Runtime Environment...**.
- **Step 6** Use the drop-down list to select the desired repository.
- **Step 7** Enter a commit message.
- **Step 8** Click OK. The data will be saved to the client repository for later updating and publish to the runtime environment.

### **Switching to a Different Client Repository**

You may have several variations of your client repository. One may reflect the configuration currently published to the server. Another might be developed for test purposes.

There are two ways to switch to a different repository:

- **File** > **Switch Repository...**
- **File** > **Exit/Logout**: You can select the required repository from **Choose Policy Builderdata repository...** dialog box.

When you click **Ok** after repository selection, a validation prompt **Are you sure?** is displayed.

- Select **Discard** to discard the uncommitted changes.
- Select **Retain** to retain the uncommitted changes.

If the dialog box is dismissed without clicking escape or close, the uncommitted changes are retained.

### **Reverting Changes**

There are two main SVN repositories (repos) in the system.

- Repository publish which contains ONLY the currently running set of policies.
- Runtime repository which contains a copy of the currently running set of policies along with copies of all previous sets.

To rollback Policy Builder changes, there are two methods:

- Rollback the configuration repository Policy Builder and then perform a publish as described in [Unpublished](#page-13-0) Changes, on page 14.
- Rollback the runtime repository Policy Builder uses and the configuration repository Policy Builder uses.

For more information, refer to [Published](#page-13-1) Changes, on page 14.

#### <span id="page-13-0"></span>**Unpublished Changes**

If you do not want to save the changes, click the **Revert** link on the Policy Builder start window. All changes that have not been committed to a repository will be removed.

<span id="page-13-1"></span>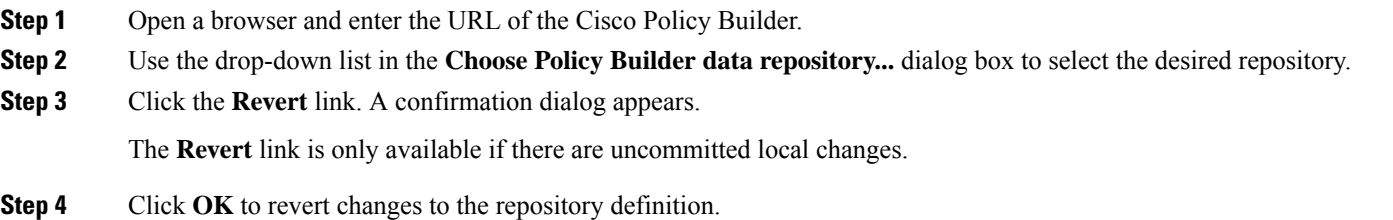

### **Published Changes**

**Step 1** Check the configuration repository name Policy Builder uses (config\_repo). To check the name, use the following steps: a) Open a browser and enter the URL of the Cisco Policy Builder.

b) In the **Choose Policy Builder data repository...** dialog box, click **Edit**.

**Figure 10: Choose Policy Builder Data Repository**

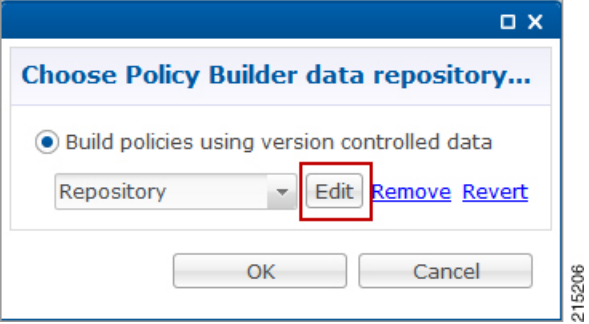

c) In the **Repository** dialog box, look at the contents of the **Url** field to see the repository name used by the Policy Builder. For example, it is **configuration**.

#### **Figure 11: Repository**

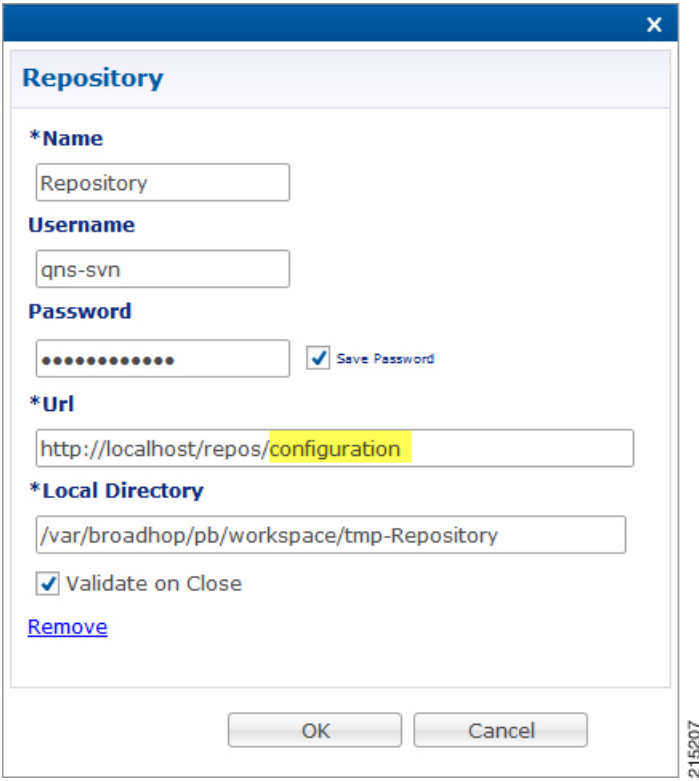

- <span id="page-14-0"></span>d) Record the Policy Builder repository name (config\_repo). For example, it is **configuration**.
- **Step 2** To locate the 'r' number in the repository used by Policy Builder, execute the following command:

**svn log http://pcrfclient01/repos/<config\_repo> | more**

The <*config\_repo*> value comes from Step 1.d, on [page](#page-14-0) 15.

The following is an example of the **svn log** command, where <*config\_repo*> is **configuration** as shown in Step [1.d,](#page-14-0) on [page](#page-14-0) 15.

```
svn log http://pcrfclient01/repos/configuration | more
    ------------------------------------------------------------------------
r367 | qns-svn | 2015-06-18 12:15:34 -0600 (Thu, 18 Jun 2015) | 1 line
second try
------------------------------------------------------------------------
r364 | qns-svn | 2015-06-17 15:46:19 -0600 (Wed, 17 Jun 2015) | 1 line
corrected java issue
------------------------------------------------------------------------
r361 | qns-svn | 2015-06-16 15:38:28 -0600 (Tue, 16 Jun 2015) | 1 line
Added new Policies
------------------------------------------------------------------------
r358 | qns-svn | 2015-06-16 15:06:57 -0600 (Tue, 16 Jun 2015) | 1 line
""
------------------------------------------------------------------------
r355 | qns-svn | 2015-06-16 14:58:41 -0600 (Tue, 16 Jun 2015) | 1 line
""
            ------------------------------------------------------------------------
r352 | qns-svn | 2015-06-16 14:52:29 -0600 (Tue, 16 Jun 2015) | 1 line
```
<span id="page-15-0"></span>a) In the example above, the comment we are looking for is in **r361** which is the 'r' number we want to rollback to.

b) Record the **config\_repo 'r\_number'**. In this example, it is **r361**.

**Step 3** Execute the following command to delete the current version from the configuration repository Policy Builder uses:

**svn delete http://pcrfclient01/repos/<***config\_repo***> -m 'deleting for rollback'**

Use the <*config\_repo*> value from Step 1.d, on [page](#page-14-0) 15.

The following is an example of the syn delete command where  $\leq$ *configuration*.

svn delete http://pcrfclient01/repos/configuration -m 'deleting for rollback'

<span id="page-15-1"></span>**Step 4** Execute the following command to restore the Policy Builder configuration repository to a previous version.

**svn cp http://pcrfclient01/repos/<config\_repo>@<r\_number> http://pcrfclient01/repos/<config\_repo> -m 'rolling back to <r\_number>'**

The <*r\_number*> value is from Step 2.a, on [page](#page-15-0) 16 and the <*config\_repo*> value is from Step 1.d, on [page](#page-14-0) 15. The '-m' option should be used to add a comment indicating what is being done.

The following is an example of the svn copy command with the <*r\_number*> set to **361** and the <*config\_repo*> set to configuration:

svn cp http://pcrfclient01/repos/configuration@361 http://pcrfclient01/repos/configuration -m 'rolling back to 361'

**Step 5** Execute the following command to verify if the rollback is successful:

#### **svn log http://pcrfclient01/repos/<config\_repo> | more**

The <*config\_repo*> value is from Step 1.d, on [page](#page-14-0) 15.

The following is an example of the **svn copy** command:

```
svn log http://pcrfclient01/repos/configuration | more
----------------------------------------------------------------------
r367 | qns-svn | 2015-06-18 12:15:34 -0600 (Thu, 18 Jun 2015) | 1 line
rolling back to 361
                                -----------------------------------------------------------------------
```
**Note** The output should have the '-m' option's text entered in Step 4, on [page](#page-15-1) 16 as the comment.

- **Step 6** Open Policy Builder and verify the polices to which you have rolled back. Normally the customer should be able to verify the policies in Policy Builder.
- **Step 7** Perform a publish in Policy Builder and make sure to add a comment indicating that the publish is being done to complete the rollback. For example, "publishing to complete rollback to <*r\_number*>".

# <span id="page-16-0"></span>**System Configuration**

The Systems node in the Reference Data tab represents the Cisco Policy Suite runtime environment as it exists in the network environment.

- System: There must always be at least one system defined in the Policy Builder. The system represents the customer deployment. In HA, the system represents a set of PCRF clusters that share the same session database. System is used to define any common things across the clusters, such as load balancing, and so on.
- Cluster: Each system contains one or more clusters each of which represents a single High-Availability (HA) site environment. A cluster is used for define the configurations related to the blades. A cluster shares the same set of policy directors (that communicates as a group). A customer can take a fully installed PCRF and replicate it to a second cluster.

Each cluster can contain node instances. A node instance corresponds to a physical node in a deployment cluster such as a session manager or Policy Director (load balancer). It is very rare that a deployed system needs to have node instances configured in the Policy Builder. Configurations flow downhill, meaning that if you define aPlugin Configuration for Unified API at the system level, each cluster and subsequently each instance gets that configuration by default.

There are two types of clusters: HA and GR. This document discusses HA clusters. For information related to GR clusters, refer to *CPS Geographic Redundancy Guide* for this release.

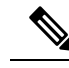

**Note** In an HA environment you should not make any configuration in Cluster node.

Plug-in configuration done at cluster level overrides the same definition at system level. For example, if you configure Custom Reference Data at cluster level, it will override the Custom Reference Data configuration done at system level.

There is a default deployment configuration for mobile. **system-1** is the default system name and **cluster-1** is the default cluster name.

If a customer wants to change the system name, they need to change it in qns.conf (/etc/broadhop/qns.conf) file also to reflect it in Policy Builder:

-Dcom.broadhop.run.systemId=<*system name*>

## **Adding a System**

After installation, use this procedure to set up your Cisco Policy Builder by using an example populated with default data. You can change anything that does not apply to your deployment.

**Step 1** Click the **Reference Data** tab, and then click the **Systems** node to display the **Systems** tree.

#### **Figure 12: Systems Tree**

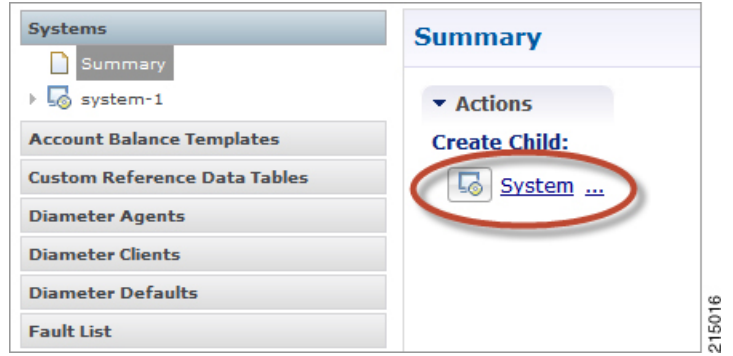

**Step 2** Click **System...** under **Create Child:** to open the **System** pane on the right side. **Figure 13: System Pane**

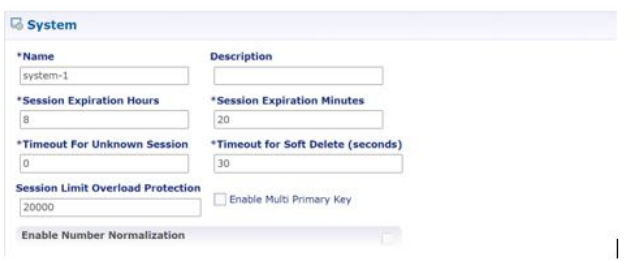

<span id="page-17-0"></span>**Step 3** Fill in the **Name** field, and provide a description of this system. Enter the rest of the parameters based on your network requirements.

#### **Table 2: System Parameters**

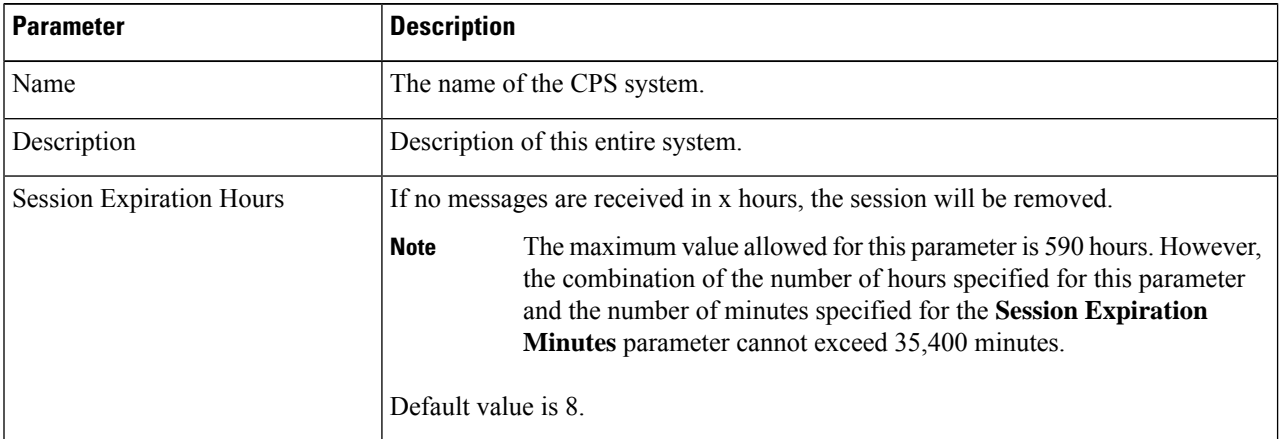

 $\mathbf l$ 

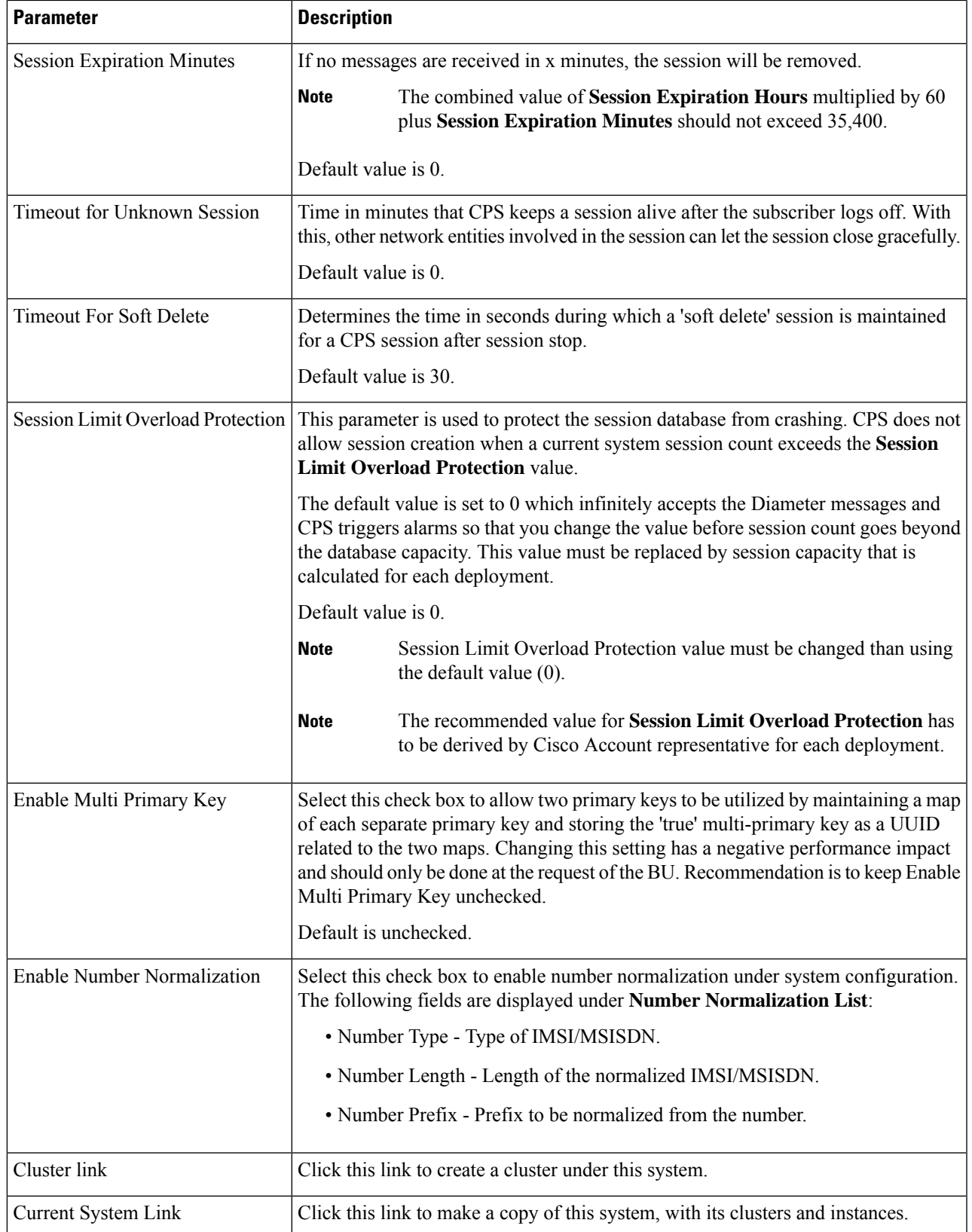

**Step 4** If the created system needs to be used, then after publishing, the following property needs to be updated in the qns.conf configuration file:

-Dcom.broadhop.run.systemId=<*system name*>

where  $\leq$ *system name* is the system name defined in the Step 3, on [page](#page-17-0) 18.

### **Soft Delete Session**

A soft delete session is an entry in the session database which maintains session data after session stop with an auto-generated unique primary key, butstill maintains needed secondary keys. This allows messages which come after session stop to still be processed while also allowing a session with the same primary key to be immediately created. The CPS code determines when soft delete sessions are required and what secondary keys are needed.

#### **Soft Delete Example (Mobile)**

A Gx session with a Gy associated session exists. A Gx CCR-T is received that terminates the CPS session, resulting in a soft-delete session which contains Gy session information and associated Gy secondary keys. A Gy CCR-t is received and the soft-delete session is loaded and updated with the charging information through the end of the session. After the soft delete timeout, the soft delete session is removed.

### <span id="page-19-0"></span>**Adding an HA Cluster**

This section describes how to add an HA cluster. Asystem, a cluster, and an instance are set up at install time. If you have to change the cluster definition, or want to add more clusters, use these steps.

**Step 1** In the **REFERENCE** DATA tab, under the **Systems** node, click your default system.

#### **Figure 14: System Configuration**

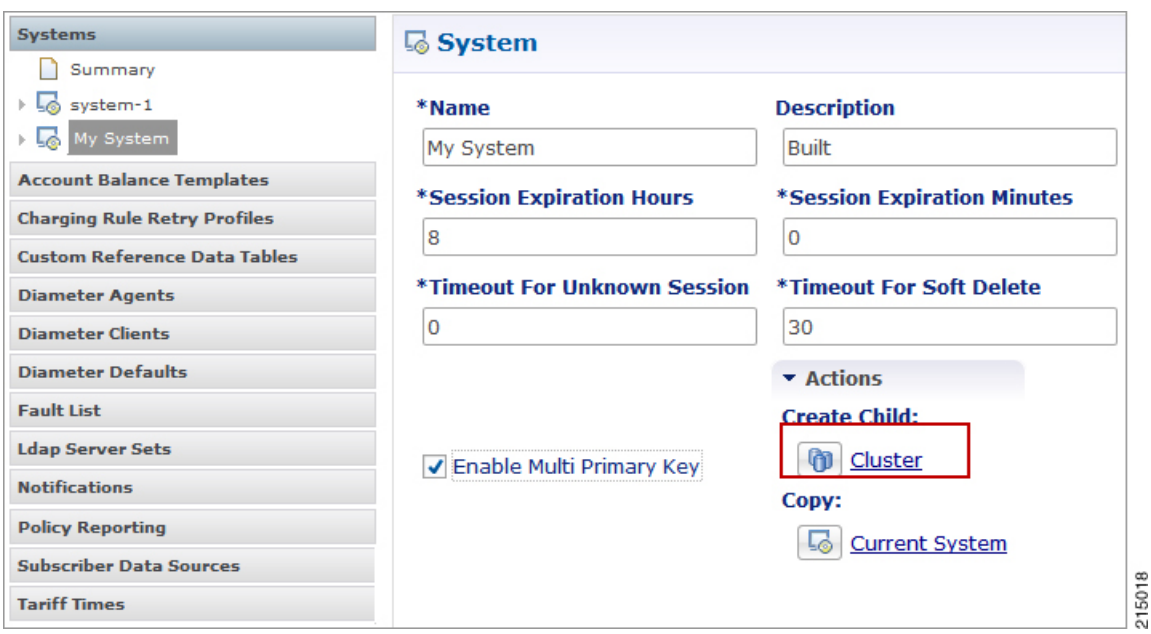

**Step 2** Under Actions, click the **Cluster** link to set up your cluster.

Since some data is relevant at the cluster level, you must always have at least one cluster (by default), even if it is a cluster of one instance.

Configure the following cluster parameters.

#### **Table 3: Cluster Parameters**

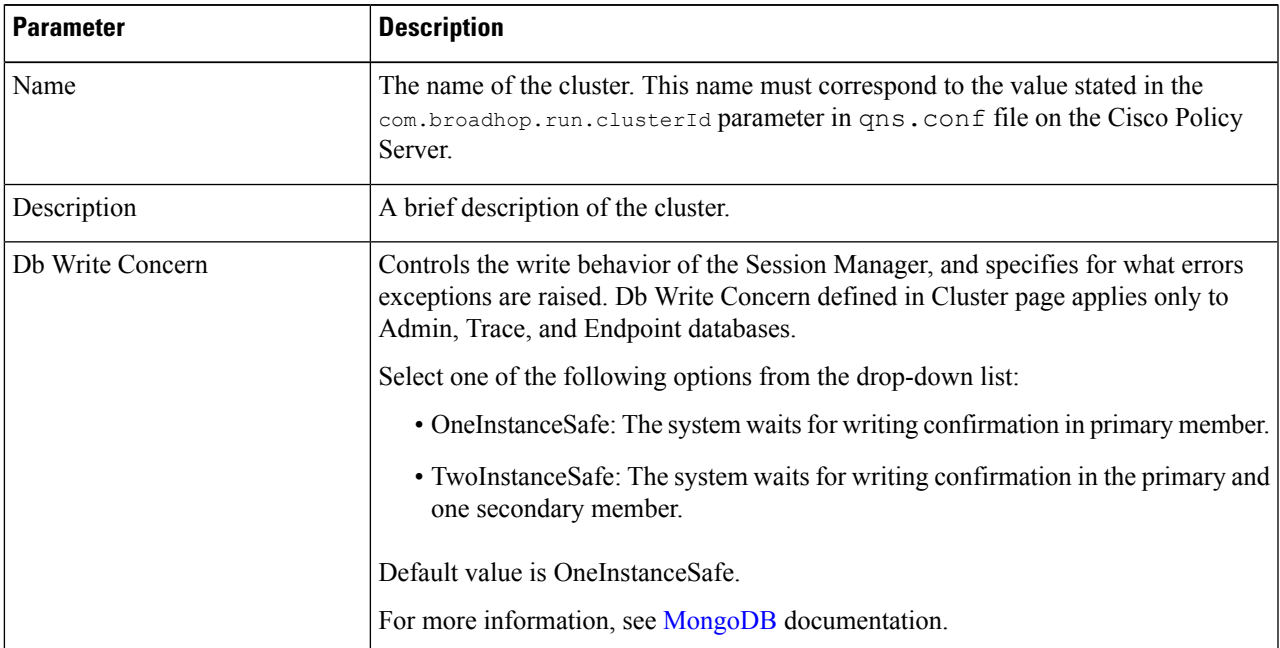

I

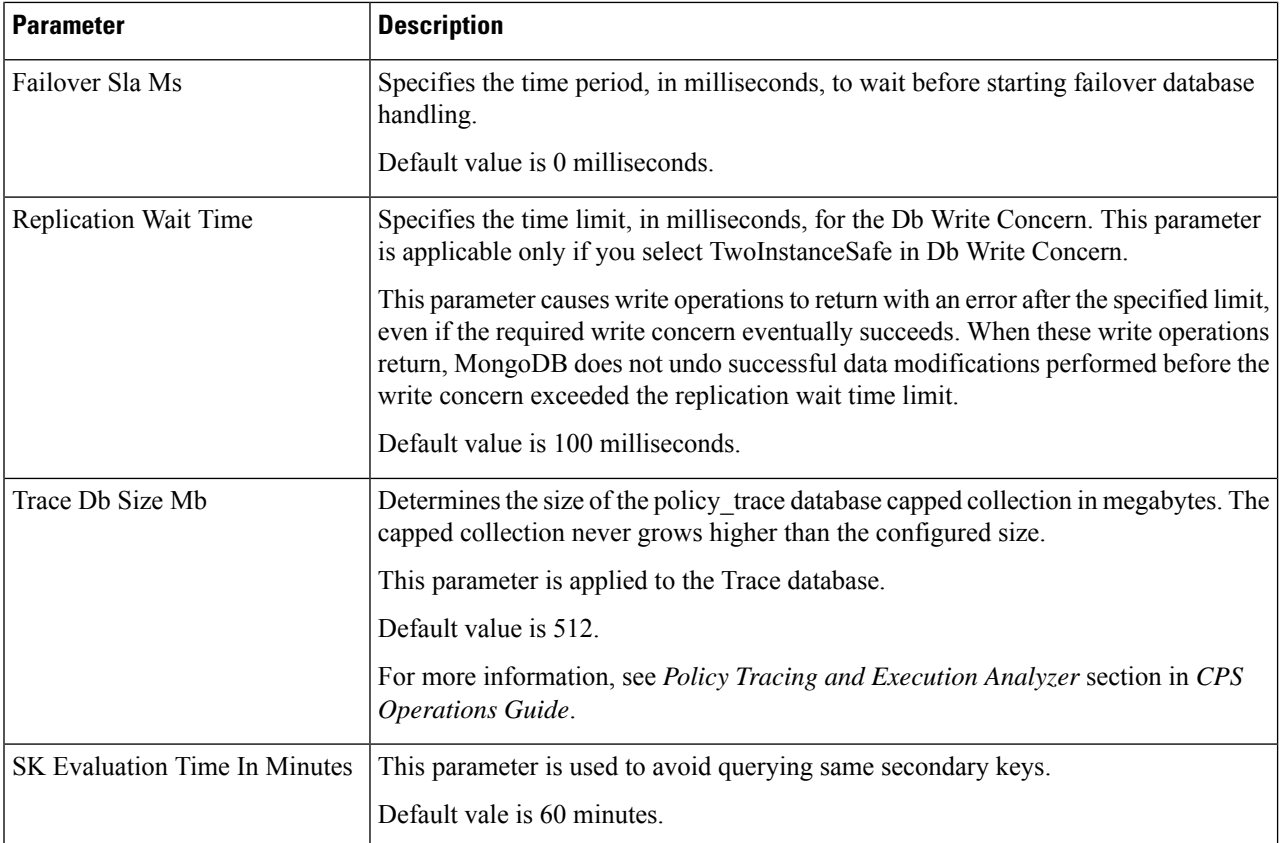

i.

 $\mathbf l$ 

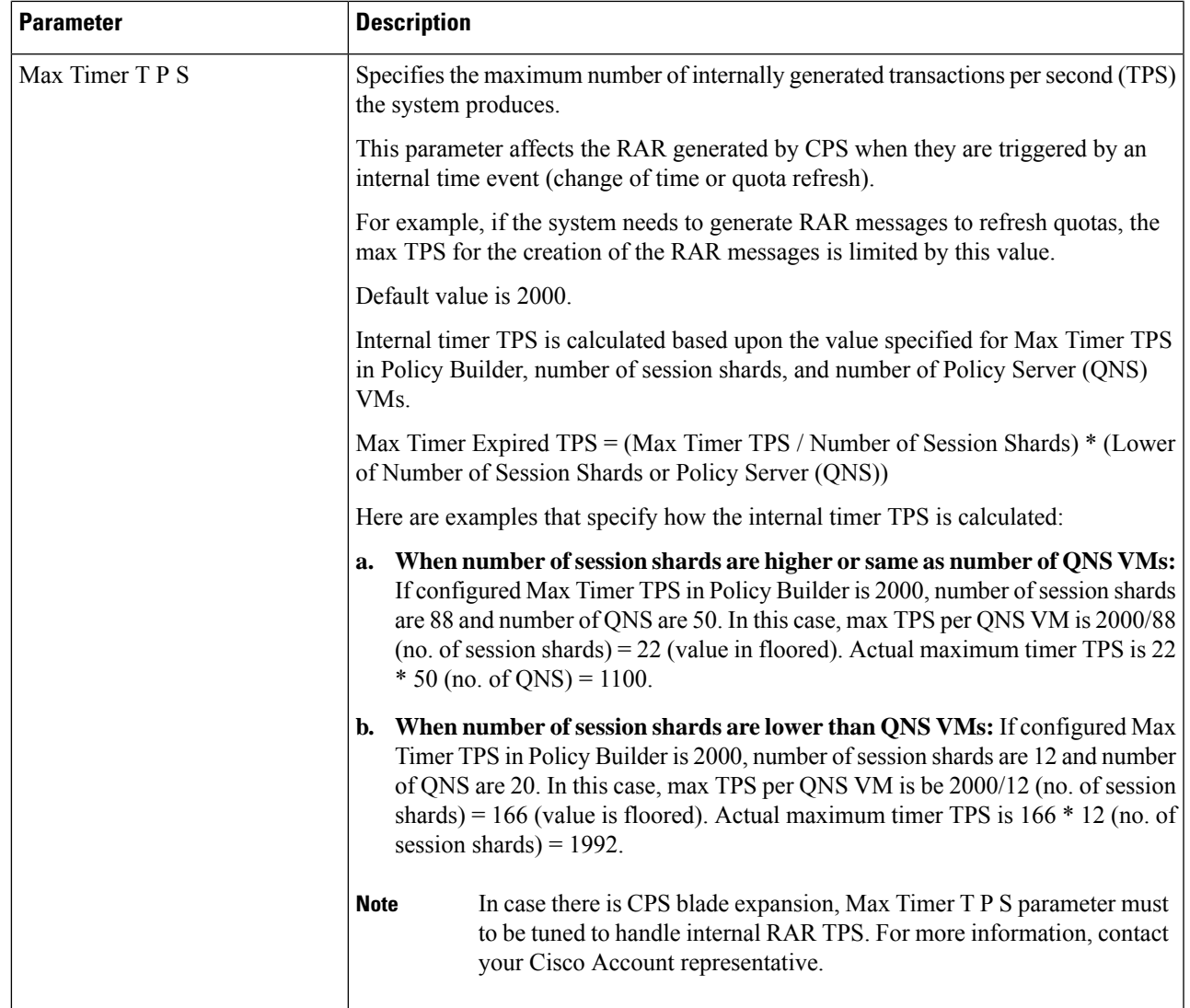

I

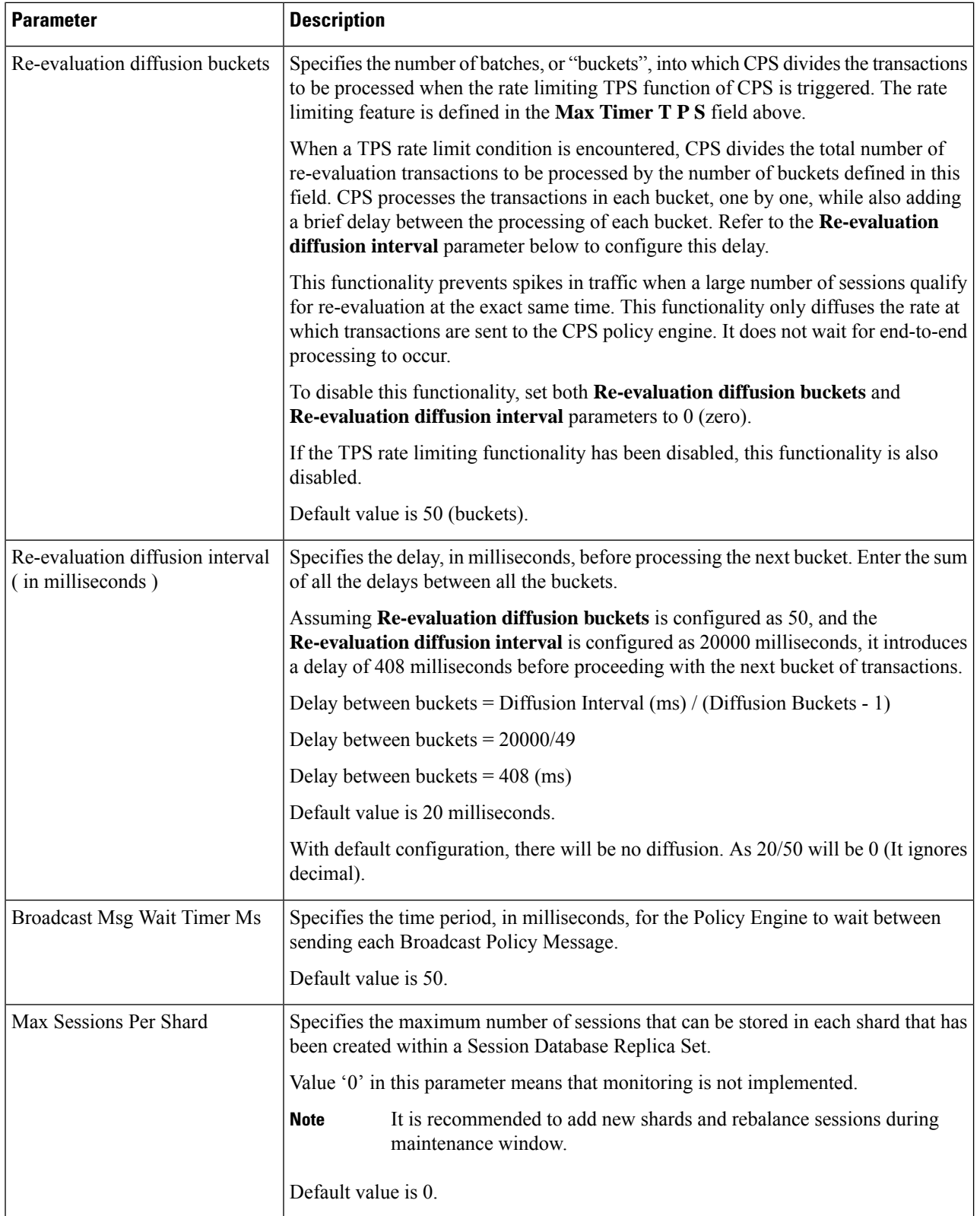

 $\mathbf l$ 

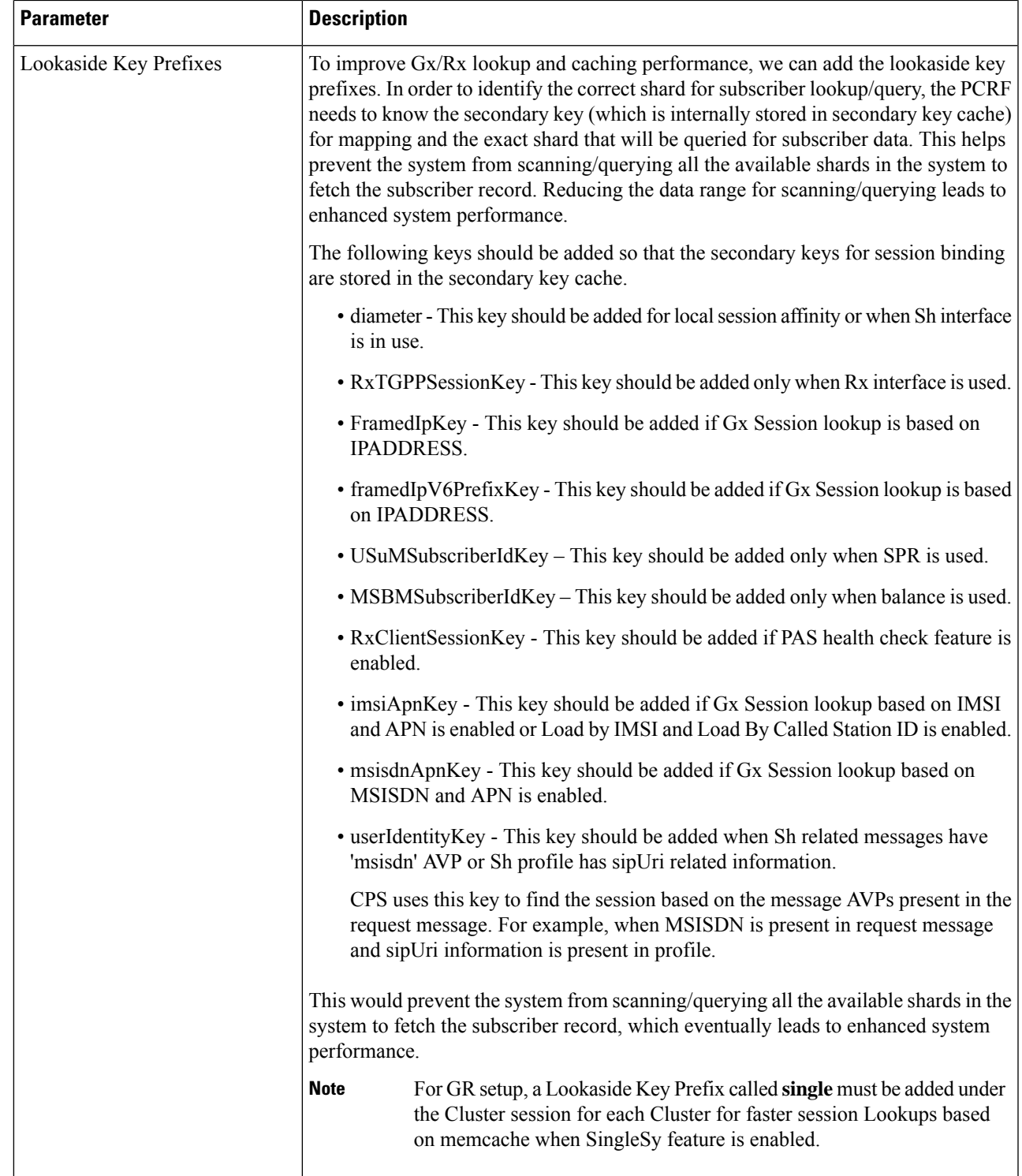

I

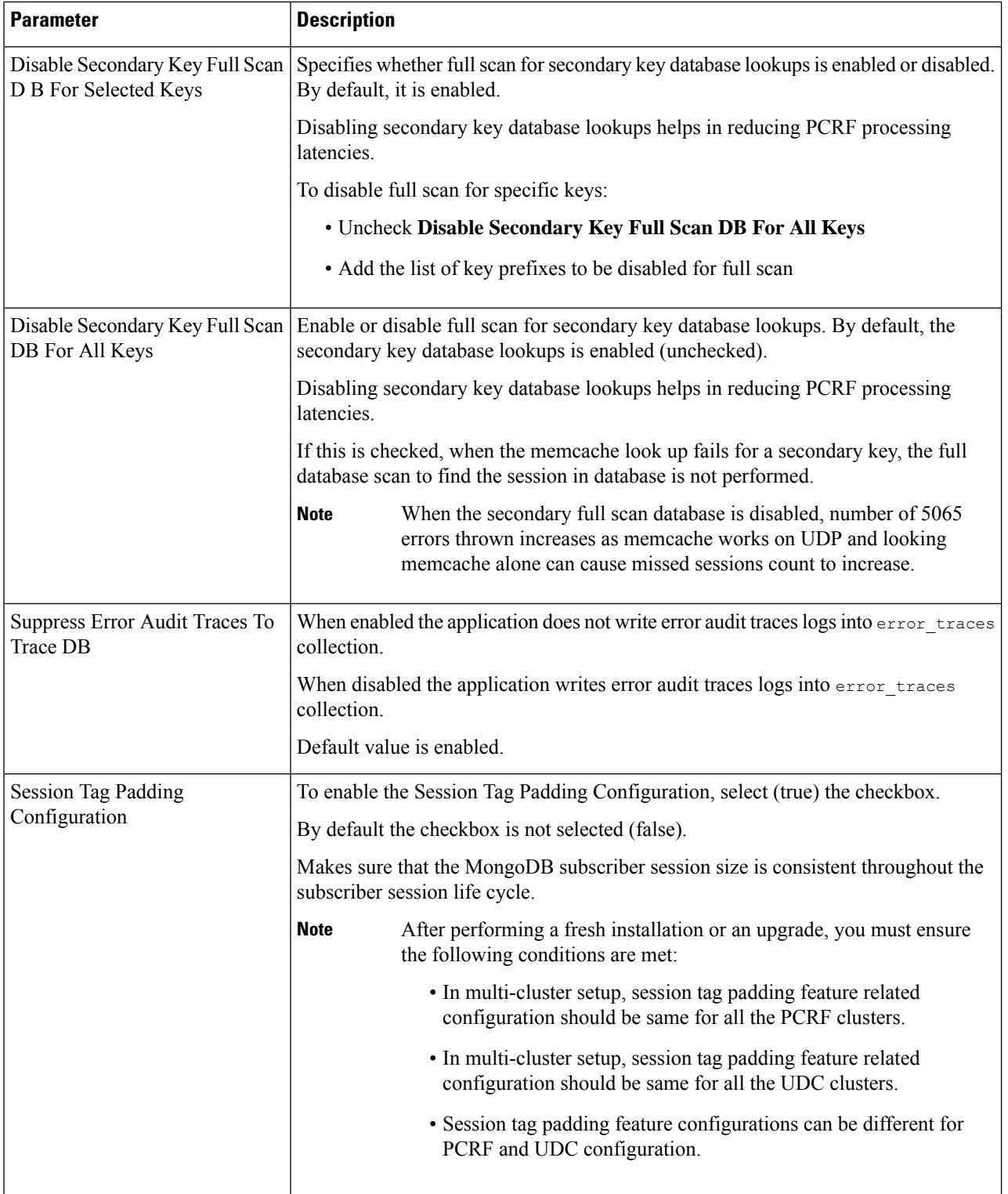

 $\mathbf l$ 

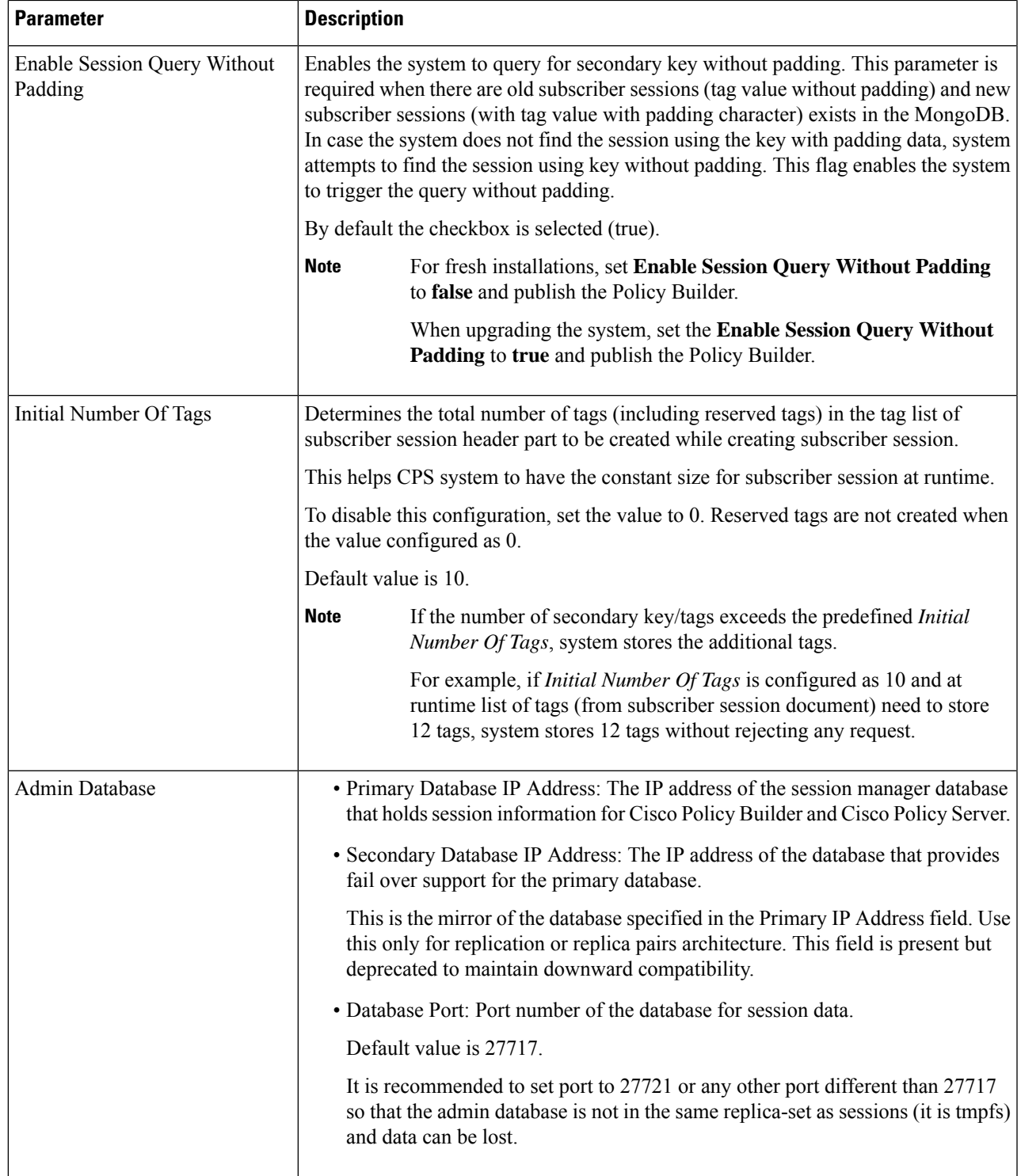

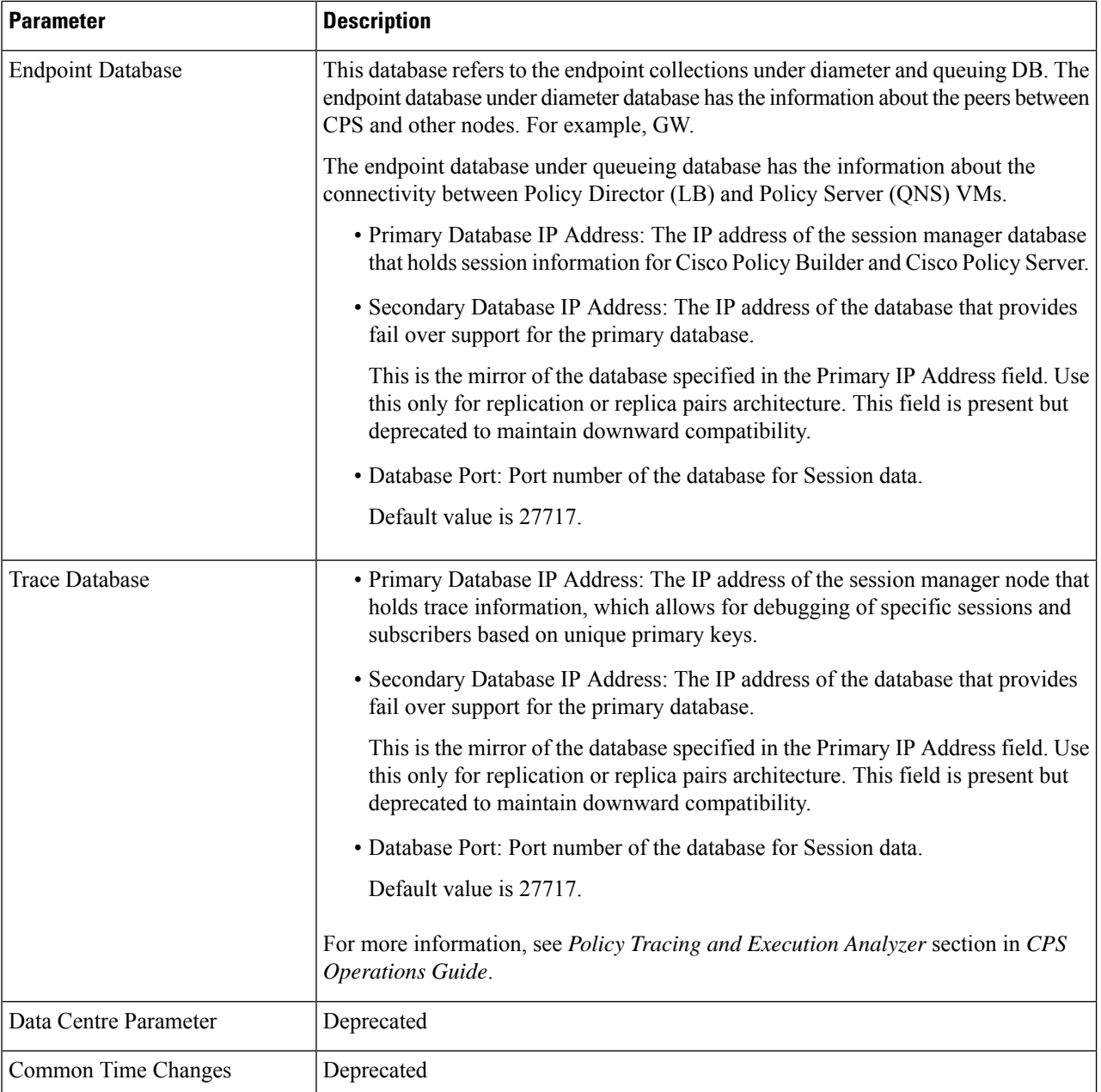

**Step 3** From the Systems tree, open up the cluster that you just added and check the plug-in configurations.

The configurations that you specify here are used only at the cluster level, and cascade down to the instance level if no configuration is set on the instance.

At this point, the plug-ins are available to the cluster but are not configured.

Click any one of them to open the detailed page in the right pane, and check and set your own configuration data. However, there is rarely a need to use the Threading Configuration or the Async Threading Configuration unless instructed to do so.

Ш

**Step 4** If the configured cluster has to be used, after publishing, the following parameter must be updated in the qns.configured cluster configuration file:

-Dcom.broadhop.run.clusterId=<*cluster name*>

where,  $\leq$ *cluster name* is the cluster name defined in Policy Builder.

#### **Adding an Instance**

**Step 1** Begin with a Cluster at the **Systems** node in the **Reference Data** tab.

**Step 2** Under **Create Child:**, click the **Instance** link to open the **Instance** pane.

**Figure 15: Instance Configuration**

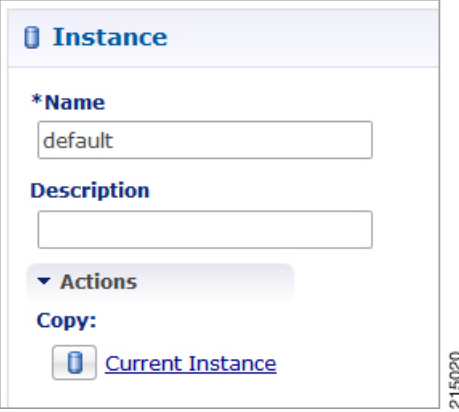

- **Step 3** Type the **Name** and **Description**.
- **Step 4** From the **Systems** tree, open up the instance node that you just added and check the plug-in configurations.

At this point, plug-ins are available but not configured at the instance level.

Click any one of the plug-ins to open the detailed page in the right pane and check and set your own configuration data.

Any of the configuration data you have here are used at the instance level, overriding any plug-ins set at the system level or the cluster level.

## **Adding a GR Cluster**

At install time, a system, cluster, and instance are set up. If you need to change the cluster definition, or want to add others, use the information mentioned in Adding an HA Cluster and Endpoint Database Configuration.

For configuration details, refer to Adding an HA [Cluster,](#page-19-0) on page 20.

For Endpoint Database parameters, refer to Endpoint Database [Configuration,](#page-29-0) on page 30.

### <span id="page-29-0"></span>**Endpoint Database Configuration**

For GR setup, Endpoint Database should be configured local to the site under Reporting/Balance Database.

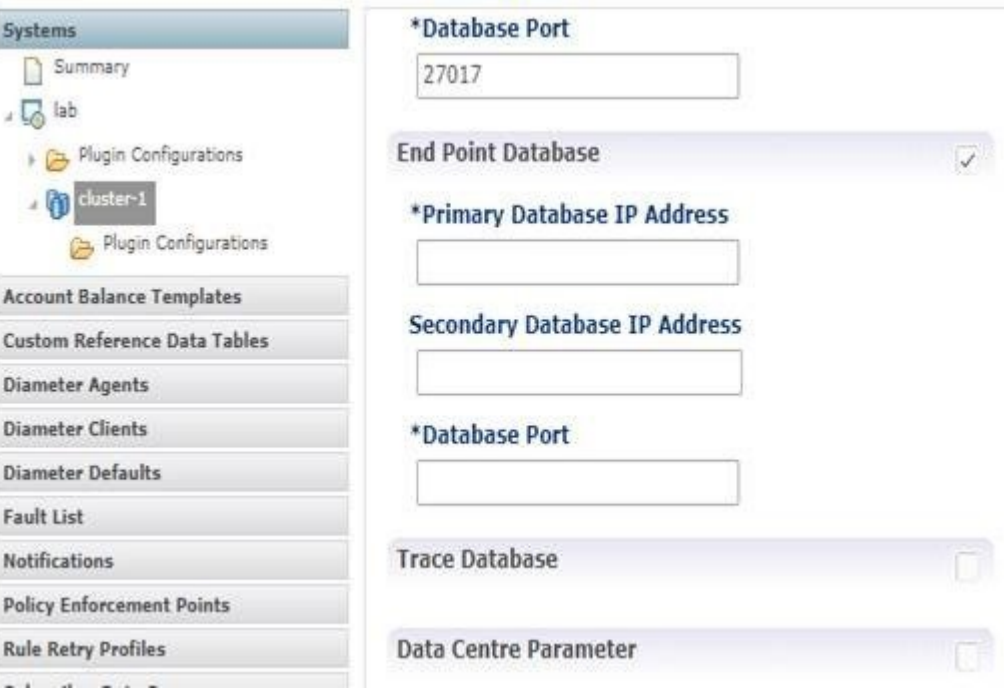

**Figure 16: Endpoint Database**